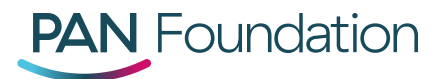

## **PAN Provider Portal: How to Validate Accounts**

As part of PAN's annual portal validation requirement, portal administrators must validate their organization's information to maintain portal access for their entire organization.

**Portal administrators must follow the steps below to complete the validation process:**

1. Log in to the [PAN Provider Portal.](https://providerportal.panfoundation.org/)

Once logged in, you will see a message about the portal validation requirement and have the option to select **Validate** to begin the process or **Skip** to postpone validation for a later time.

Hello Administrator.

Thank you for logging in to the Patient Access Network (PAN) Foundation Portal. In the next 30 days, please complete the below validation of your organization's users, providers and locations. If a portal user has not been validated by September 10, 2019, their access to the portal account will be declined. Select the below validation button to start the process, or select the skip button to complete at a later date. If you have any questions, please call us at 1-866-316-7263, option # 4 Monday through Friday, 9 a.m. to 7 p.m.

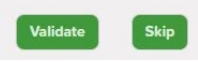

- 2. Select **Validate** to begin the process. You will be directed to the Manage Users page.
- 3. Within the Manage Users page, you will see a list of portal users linked to your organization.

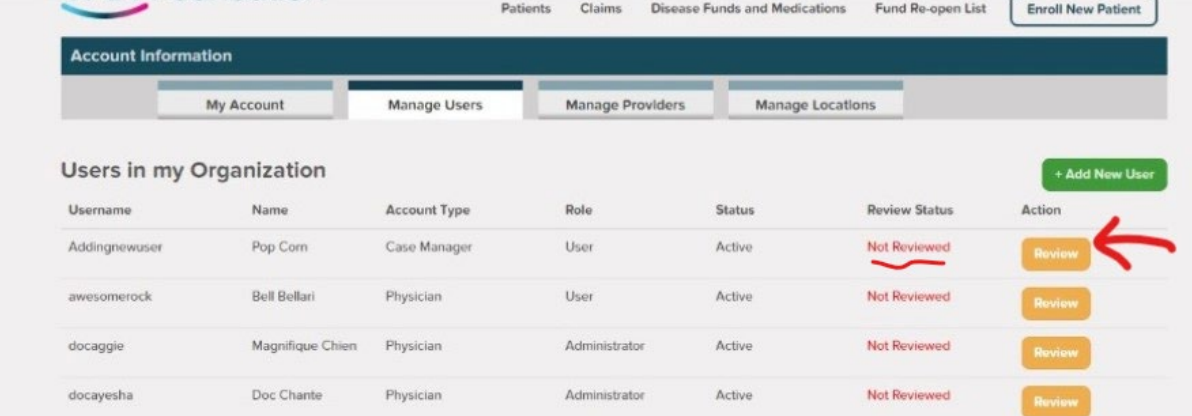

4. Select **Review** to verify the user's information.

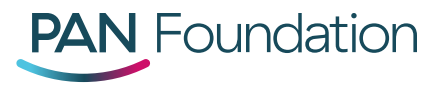

5. Within the **Validation Reason** drop down menu, select the appropriate category. For an explanation of each validation reason, please review ou[r Portal Validation FAQs.](https://panfoundation.org/index.php/en/home/portal-validation-faqs)

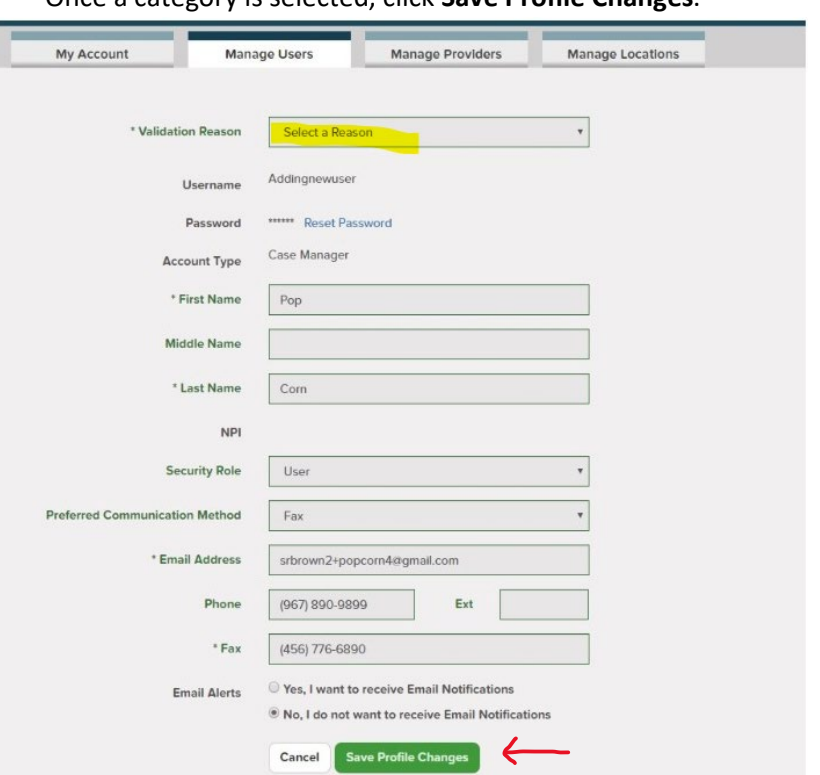

Once a category is selected, click **Save Profile Changes**.

a. If the portal user is still with your organization, you will be directed back to the Manage Users page where the user will be marked as **Reviewed**.

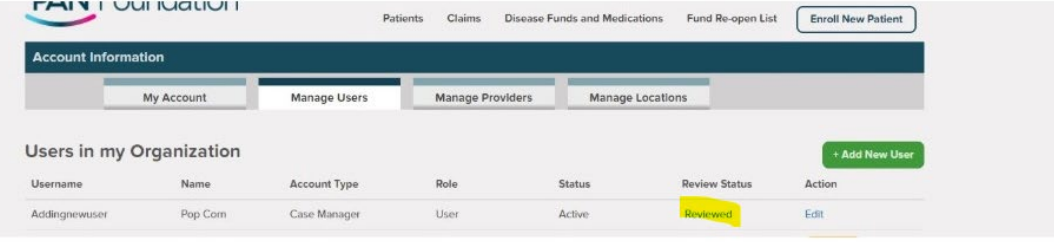

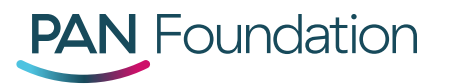

b. If the portal user is no longer with your organization or no longer needs portal access, you will be asked to confirm user deletion by selecting **OK** when prompted.

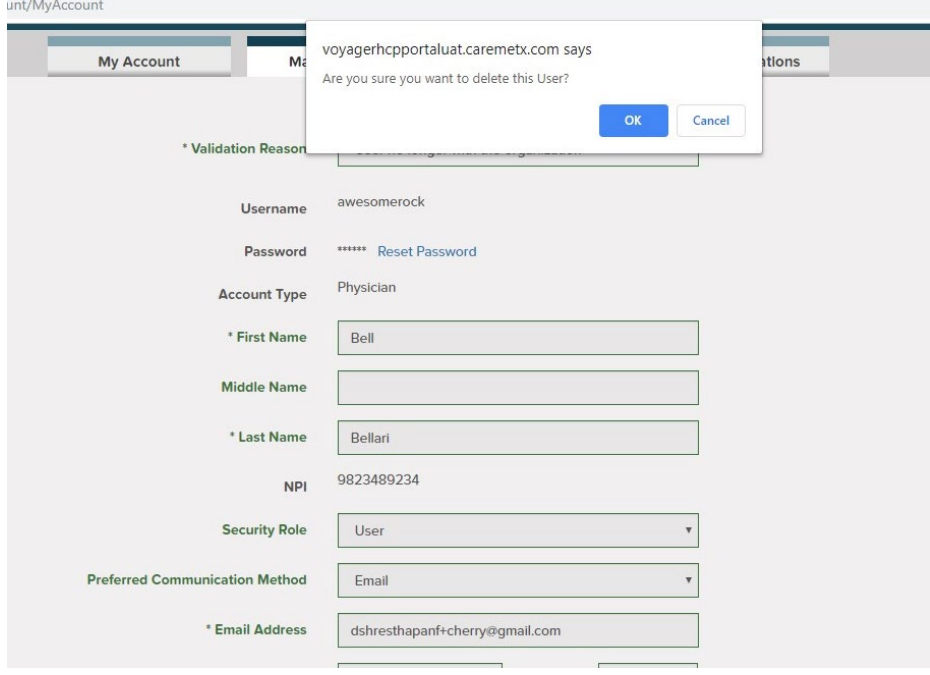

- 6. Once you have saved the profile changes, you will be directed back to the Manage Users page where you must repeat steps 3-5 for each remaining user.
- 7. After reviewing all users, please click the **Manage Providers** tab to review the providers linked to your organization.

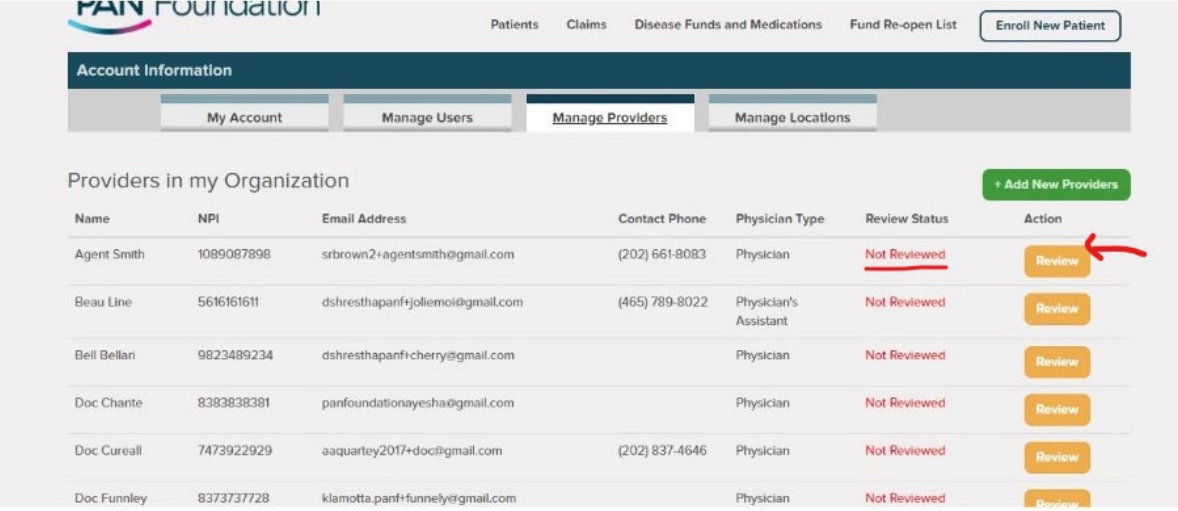

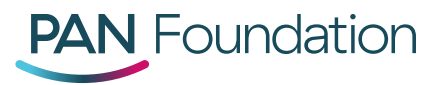

- 8. Select **Review** to verify the provider's information.
- 9. Within the **Validation Reason** drop down menu, select the appropriate category. For an explanation of each validation reason, please review ou[r Portal Validation FAQs.](https://panfoundation.org/index.php/en/home/portal-validation-faqs)

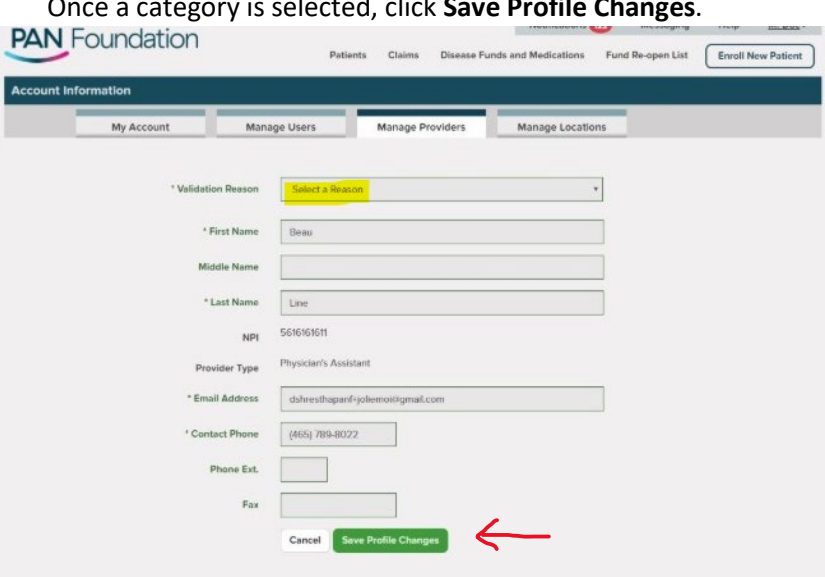

a. If the provider is still with your organization, you will be directed back to the Manage Providers page where the provider will be marked as **Reviewed**.

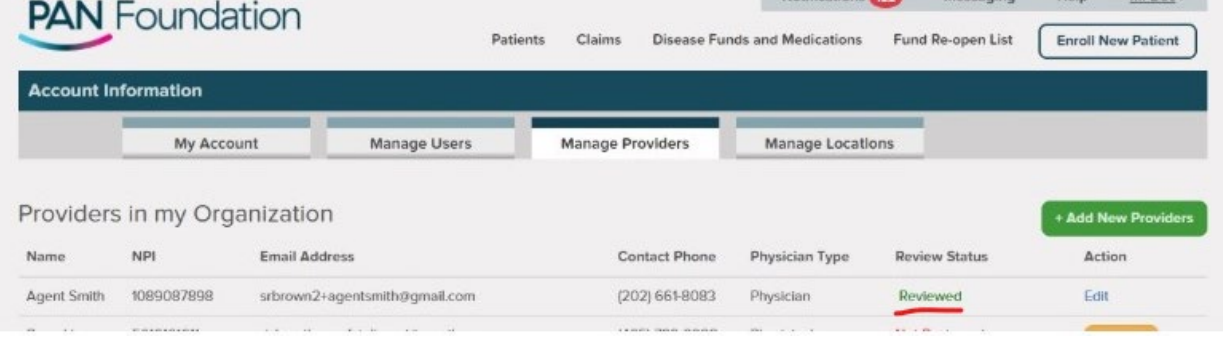

Once a category is selected, click **Save Profile Changes**.

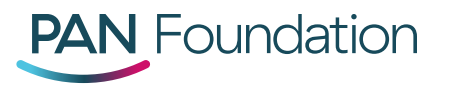

b. If the provider is no longer with your organization or no longer needs portal access, you will be asked to confirm provider deletion by selecting **OK** when prompted.

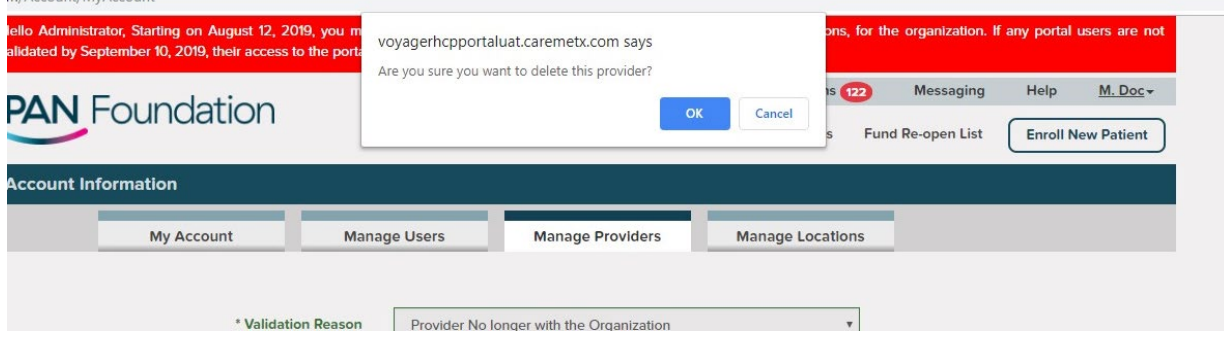

- 10. Once you have saved the profile changes, you will be directed back to the Manage Providers tab where you must repeat steps 8-9 for each remaining provider.
- 11. Once you have reviewed each provider, please click the **Manage Locations** tab.
- 12. Select **Review** to verify the location's information.

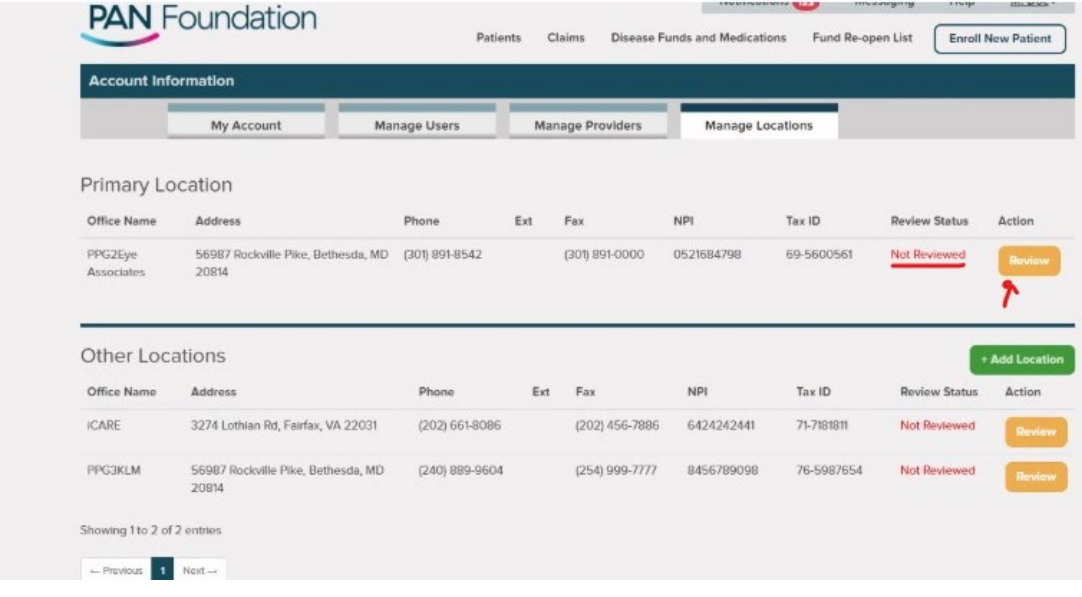

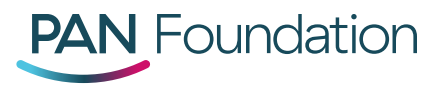

13. Within the **Validation Reason** drop down menu, select the appropriate category. For an explanation of each validation reason, please review ou[r Portal Validation FAQs.](https://panfoundation.org/index.php/en/home/portal-validation-faqs)

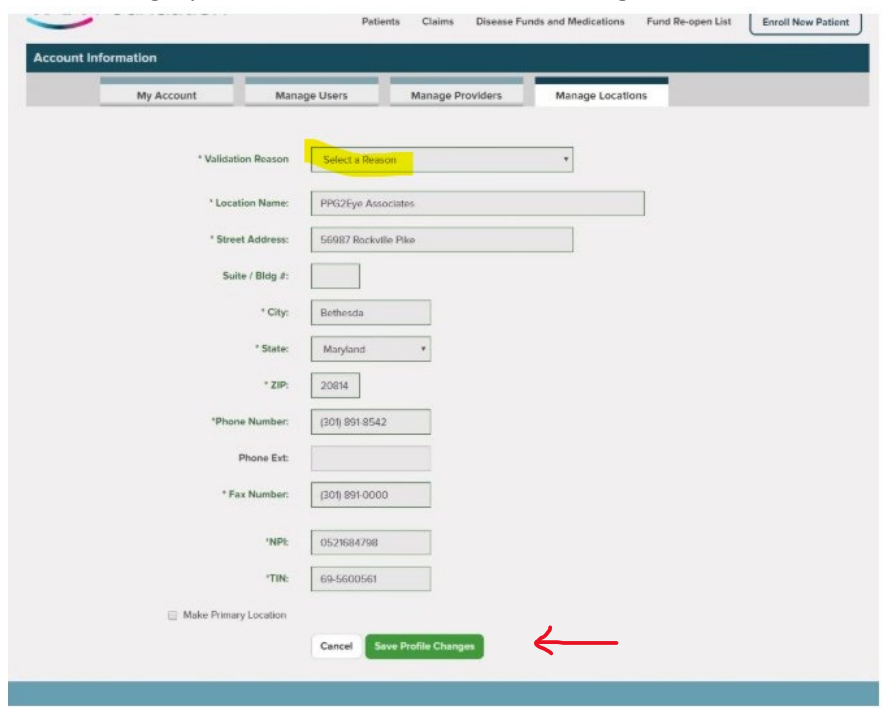

Once a category is selected, click **Save Profile Changes**.

a. If the location is still affiliated with your organization, you will be directed back to the Manage Locations page where the location will be marked as **Reviewed**.

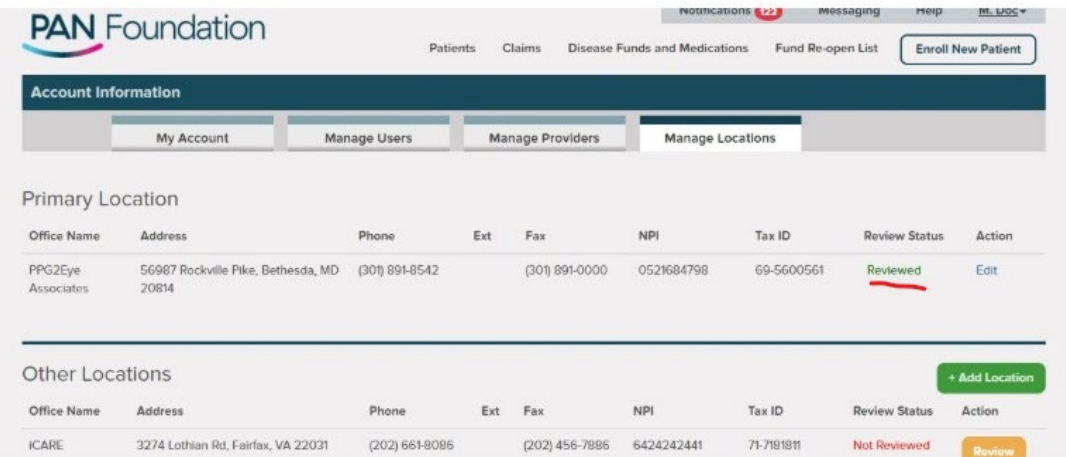

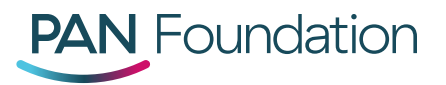

b. If the location is no longer affiliated with your organization or never was, you will be asked to confirm location deletion by selecting **OK** when prompted.

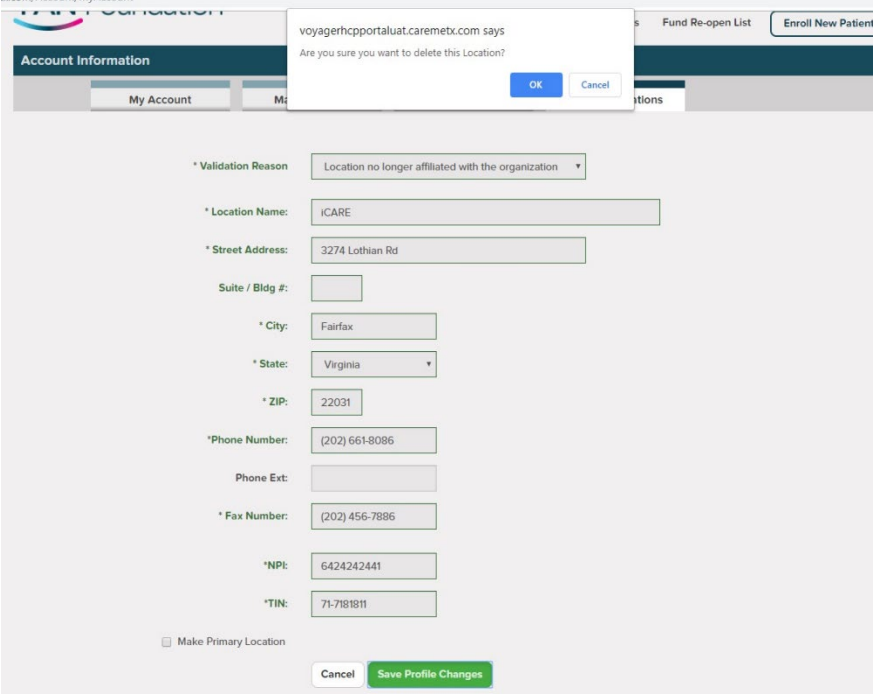

- 14. Once you have saved the profile changes, you will be directed back to the Manage Locations tab where you must repeat steps 12-13 for each remaining location.
- 15. When all locations have been reviewed, your completion of the portal validation process will be confirmed. Select **OK** to be directed to the Patient Dashboard.

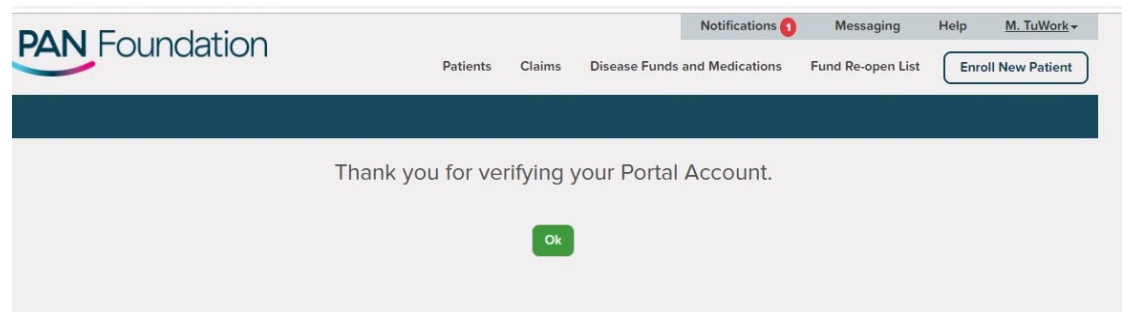